# **Quick Reference Guide for Using BD FACSVia™ Clinical** Software and **BD FACSLink<sup>™</sup> Software LIS Interface**

This quide contains instructions for sending results to a laboratory information system (LIS) using BD FACSLink™ software embedded in BD FACSVia™ clinical software.

# **Workflow Overview**

The following figure shows the daily flow cytometry workflow when using a BD FACSLink software LIS interface.

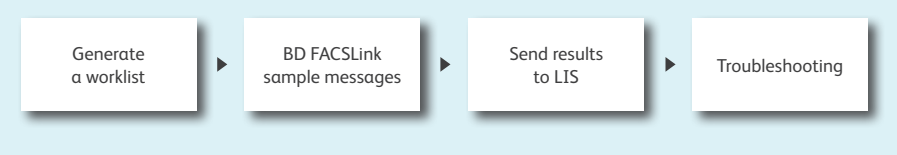

#### **Generating a worklist**

- **1** Create an LIS order.
- Scan barcodes or manually type in the Sample Identification number (ID) and press Enter. **2**

**3** Continue until the worklist is complete.

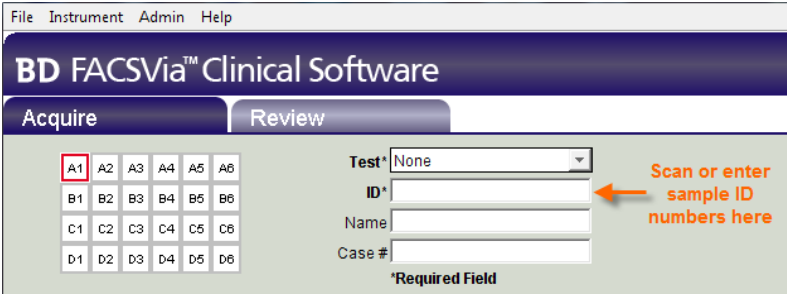

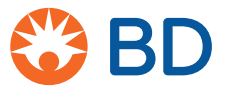

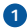

#### **BD FACSLink sample messages**

When a sample is entered into a worklist, the Test Order Status changes to "Accessioned." **1**

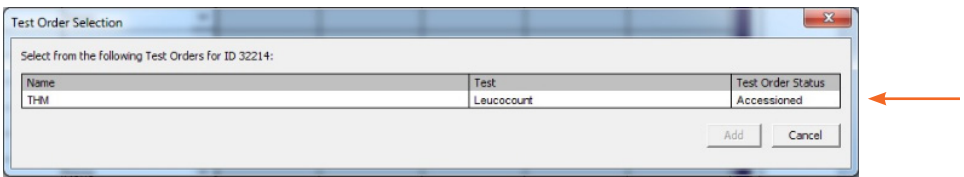

After a sample is acquired and results are sent to the LIS, the Test Order Status changes to "Released Results." **2**

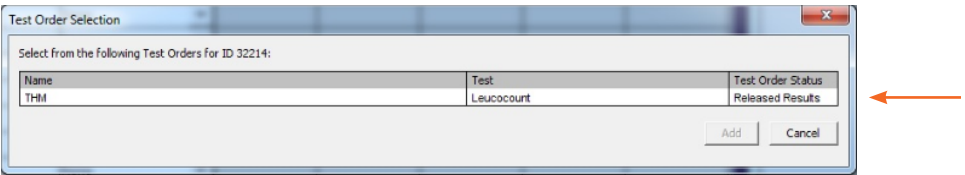

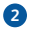

### **Sending Results to LIS**

**1** Once samples have been acquired, click the Review tab.

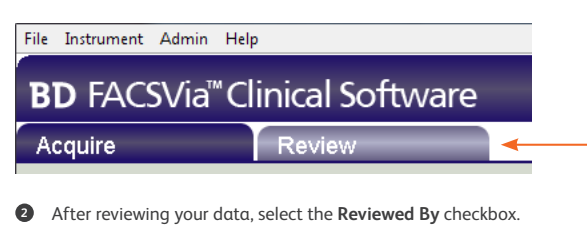

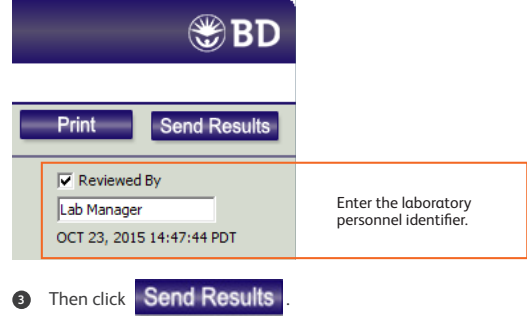

**4** After the results are sent to LIS a dialog opens indicating the results were successfully sent.

**3**

**6** Click **Close** .

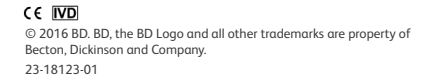

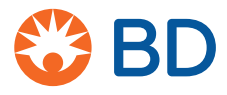

## **Troubleshooting**

**1** Open BD FACSVia clinical software and log in as the administrator.

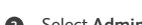

- Select **Admin > BD FACSLink Settings**. **2**
- **8** Enter the following information:

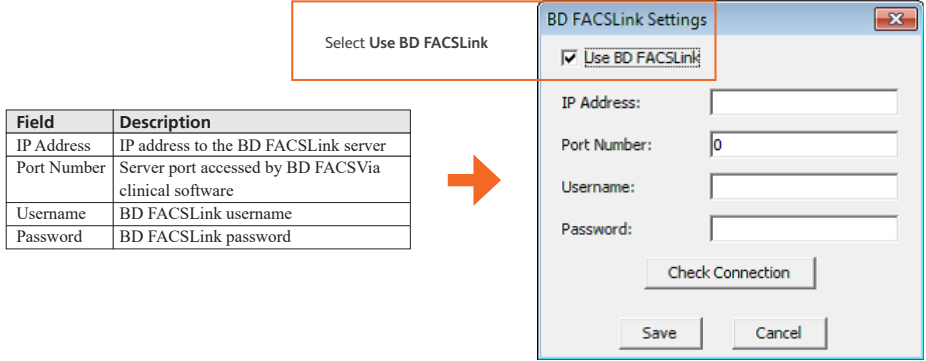

**4** Click

Check Connection after the information is entered.

A dialog opens indicating the connection was successful.

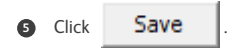

**BD Life Sciences**

Biosciences [bdbiosciences.com](http://www.bdbiosciences.com)

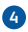